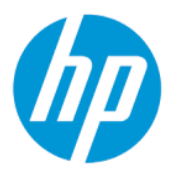

[HP Sure Admin]ユーザー ガイド

概要

[HP Sure Admin]により、IT 管理者はパスワードではなく、リモートおよびローカル双方の設定管理向けの証明 書および公開キーの暗号化を使用して、機密性の高いデバイス ファームウェアの設定を安全に管理すること ができます。

## 法的情報

© Copyright 2019, 2021 HP Development Company, L.P.

Apple は、米国およびその他の国における Apple Computer, Inc.の商標または登録商標で す。

Google Play は、Google LLC の商標または登録 商標です。

本書で取り扱っているコンピューター ソフ トウェアは秘密情報であり、その保有、使 用、または複製には、HP から使用許諾を得 る必要があります。FAR 12.211 および 12.212 に従って、商業用コンピューター ソ フトウェア、コンピューター ソフトウェア 資料、および商業用製品の技術データは、 ベンダー標準の商業用ライセンスのもとで 米国政府に使用許諾が付与されます。

本書の内容は、将来予告なしに変更される ことがあります。HP 製品およびサービスに 対する保証は、当該製品およびサービスに 付属の保証規定に明示的に記載されている ものに限られます。本書のいかなる内容 も、当該保証に新たに保証を追加するもの ではありません。本書の内容につきまして は万全を期しておりますが、本書の技術的 あるいは校正上の誤り、省略に対して責任 を負いかねますのでご了承ください。

改訂第 1 版:2021 年 10 月

初版:2019 年 12 月

製品番号:L83995-292

# 目次

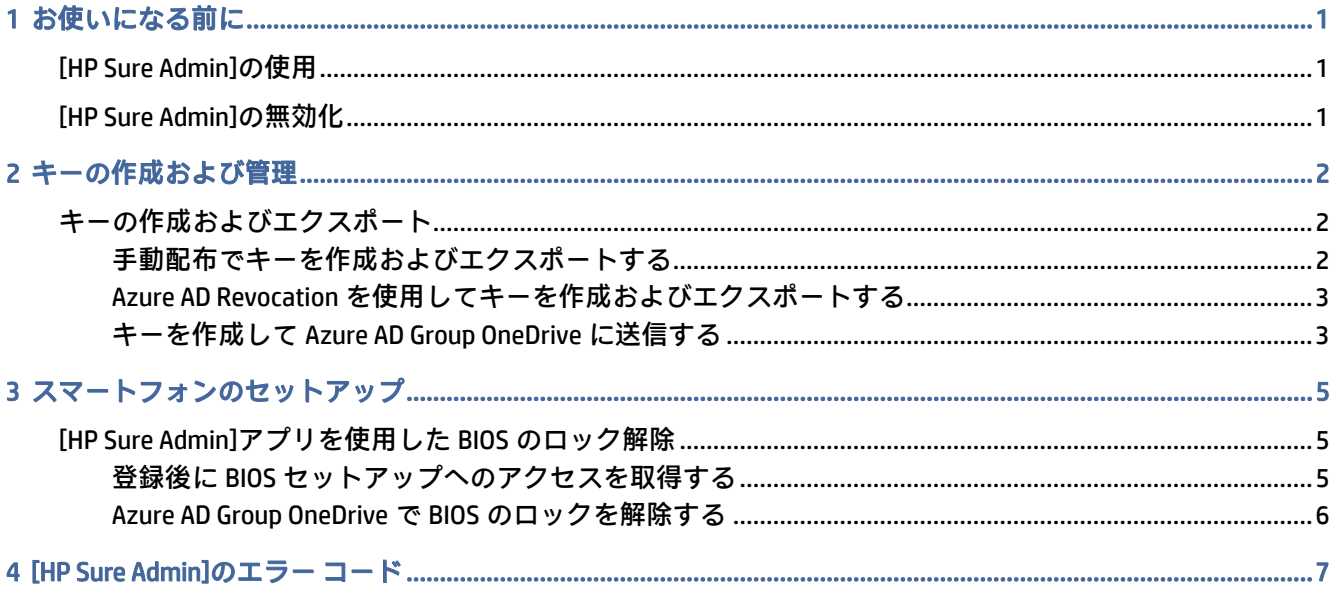

# <span id="page-3-0"></span>1 お使いになる前に

[HP Sure Admin]により、IT 管理者はパスワードではなく、リモートおよびローカル双方の設定管理向 けの証明書および公開キーの暗号化を使用して、機密性の高いデバイス ファームウェアの設定を安全 に管理することができます。

[HP Sure Admin]は、以下の要素で構成されています。

- 対象 PC:HP の BIOS エンハンスド認証モードをサポートする管理用プラットフォーム。
- [HP Manageability Integration Kit] (MIK): BIOS 設定をリモート管理するための[System Center Configuration Manager](SCCM)または[HP BIOS Configuration Utility](BCU)のプラグイン。
- [HP Sure Admin]の[Local Access Authenticator] : パスワードの代わりに、QR コードをスキャンしてワ ンタイム PIN を取得することで、BIOS セットアップへのローカル アクセスを可能にするスマート フォン アプリ。

# [HP Sure Admin]の使用

このセクションでは、[HP Sure Admin]を使用するプロセスについて説明します。

- 1. [System Configuration Manager](SCCM)または[Enhanced BIOS Configuration Utility](BCU)向けの[HP Manageability Integration Kit](MIK)プラグイン内で、[HP Sure Admin]プラグインを開きます。
- 2. Google PlayTM ストアまたは Apple App Store®から、[HP Sure Admin]アプリをダウンロードします。
- 3. BIOS をロック解除するためのワンタイム PIN を入手するために、対象デバイスと[HP Sure Admin]ス マートフォン アプリによって使用されるキーのペアを作成します。

# [HP Sure Admin]の無効化

このセクションでは、[HP Sure Admin]を無効にするオプションについて説明します。

- セットアップ ユーティリティ(BIOS)の設定で、[Restore Security settings to Factory Defaults](セ キュリティ設定を工場出荷時の初期設定に復元)を選択します。
- 注記:これには、実際にその場で操作することが必要になります。[HP Sure Admin]アプリを使用 して認証 PIN を入力し、セットアップ ユーティリティ(BIOS)の設定にアクセスします。
- [BIOS Configuration Utility] (BCU) コマンドを使用して、[Restore Security settings to Factory Defaults] (セキュリティ設定を工場出荷時の初期設定に復元)の WMI をリモートで呼び出します。
- 注記:詳しくは、[HP BIOS Configuration Utility]のユーザー ガイドを参照してください。
- [MIK Security Provisioning] (MIK セキュリティ プロビジョニング) ページで、[**Deprovision]** (プロビ ジョニング解除)を選択します。

# <span id="page-4-0"></span>2 キーの作成および管理

BIOS エンハンスド認証モードを有効にする前に、MIK 内でセキュリティ プロビジョニングを完了しま す。キーを作成およびエクスポートするには、BIOS エンハンスド認証モードを有効にする必要があり ます。BIOS 認証モードを有効にするには、以下の操作を行います。

**▲** [HP Sure Admin]プラグインを開き、[Enhanced BIOS Authentication Mode](BIOS エンハンスド認証 モード)を選択して、キーを作成およびエクスポートします。

# キーの作成およびエクスポート

ローカル アクセス キーのペアを作成し、キーにアクセスするために[HP Sure Admin]アプリを有効にす るには、3 種類の方法があります。

- 2ページの「手動配布でキーを作成およびエクスポートする」
- 3 ページの 「Azure AD Revocation [を使用してキーを作成およびエクスポートする」](#page-5-0)
- 3ページの 「キーを作成して [Azure AD Group OneDrive](#page-5-0) に送信する」

## 手動配布でキーを作成およびエクスポートする

このオプションを使用し、ローカル アクセス承認キーをエクスポートし、電子メールまたはその他の 方法を使用して[HP Sure Admin]アプリに手動でキーを配布します。

- 注記:このオプションでは、ワンタイム PIN を取得するために[HP Sure Admin]アプリでネットワーク にアクセスする必要はありません。
	- 1. [Key Name](キー名)入力ボックスにキーの名前を入力します。
	- 2. [Passphrase] (パスフレーズ)入力ボックスにパスフレーズを入力します。
	- 注記:パスフレーズは、エクスポートされたキーを保護するために使用されます。[HP Sure Admin] アプリのユーザーがキーをインポートできるようにするには、このパスフレーズを提供する必要 があります。
	- 3. [Browse](参照)を選択し、システム内でパスをエクスポートする場所を選択します。
	- 4. [Create Key](キーの作成)を選択します。キーが正常に作成されると、[Create Key](キーの作 成)ボタンの横に通知アイコンが表示され、[Key successfully created](キーが正常に作成されま した)というメッセージが表示されます。
	- 5. [Next](次へ)を選択します。概要ページに、入力した[HP Sure Admin]の設定が表示されます。
	- 6. [Save Policy](ポリシーの保存)を選択します。ポリシーが保存されると、[Saved successfully](正 常に保存されました)というメッセージが表示されます。
	- 7. キーを保存したフォルダーに移動し、電子メールなどのデバイスで利用可能な方法を使用して、 [HP Sure Admin]アプリのユーザーにキーを配布します。このユーザーがキーをインポートすると

<span id="page-5-0"></span>きにもパスフレーズが必要になります。キーとパスフレーズで異なる配布メカニズムを使用す ることをお勧めします。

注記:QR コードを送る場合は、元のサイズで送信してください。サイズが 800 × 600 より小さい 場合、アプリケーションは画像を正しく読み取ることができません。

### Azure AD Revocation を使用してキーを作成およびエクスポートする

このオプションを使用して、ローカル アクセス キーを、指定された Azure Active Directory グループに 接続します。さらに、ローカル アクセス PIN を提供する前に、[HP Sure Admin]アプリで、Azure Active Directory へのユーザー認証、およびユーザーが指定されたグループのメンバーであることの確認の両 方が必要になります。この方法では、電子メールまたはその他の方法でアプリにローカル アクセス認 証キーを手動で配布する処理も必要になります。

- 注記:このオプションでは、ワンタイム PIN を取得するために[HP Sure Admin]アプリでネットワーク にアクセスする必要があります。
	- 1. [Key Name](キー名)入力ボックスにキーの名前を入力します。
	- 2. [Passphrase](パスフレーズ)入力ボックスにパスフレーズを入力します。
	- 注記:パスフレーズは、エクスポートされたキーを保護するために使用されます。[HP Sure Admin] アプリのユーザーがキーをインポートできるようにするには、このパスフレーズを提供する必要 があります。
	- 3. [Azure AD Login](Azure AD ログイン)を選択してログインします。
	- 4. [Azure AD Group Name](Azure AD グループ名)ドロップダウン ボックスからグループ名を選択し ます。キーにアクセスするには、このグループのメンバーである必要があります。
	- 5. [Browse](参照)を選択し、システム内でパスをエクスポートする場所を選択します。
	- 6. [Create Key](キーの作成)を選択します。キーが正常に作成されると、[Create Key](キーの作 成)ボタンの横に通知アイコンが表示され、[Key successfully created](キーが正常に作成されま した)というメッセージが表示されます。
	- 7. [Next](次へ)を選択します。概要ページに、入力した[HP Sure Admin]の設定が表示されます。
	- 8. [Save Policy](ポリシーの保存)を選択します。ポリシーが保存されると、[Saved successfully](正 常に保存されました)というメッセージが表示されます。
	- 9. キーを保存したフォルダーに移動し、電子メールなどのデバイスで利用可能な方法を使用して、 [HP Sure Admin]アプリのユーザーにキーを配布します。このユーザーがキーをインポートすると きにもパスフレーズが必要になります。キーとパスフレーズで異なる配布メカニズムを使用す ることをお勧めします。
	- 注記:QR コードを送る場合は、元のサイズで送信してください。サイズが 800 × 600 より小さい 場合、アプリケーションは画像を正しく読み取ることができません。

## キーを作成して Azure AD Group OneDrive に送信する

(推奨)このオプションを使用して、ローカル アクセス認証キーがスマートフォンに保存されないよ うにします。このオプションを選択すると、認証されたグループのみがアクセスできる、指定された OneDrive フォルダーにローカル アクセス認証キーが MIK によって保存されます。PIN が必要になるた びに、[HP Sure Admin]アプリのユーザーが Azure AD に対して認証される必要があります。

- 1. [Key Name](キー名)入力ボックスにキーの名前を入力します。
- 2. [Passphrase] (パスフレーズ) 入力ボックスにパスフレーズを入力します。
- 3. [Azure AD Login](Azure AD ログイン)を選択してログインします。
- 4. [Azure AD Group Name](Azure AD グループ名)ドロップダウン ボックスからグループ名を選択し ます。

注記:キーにアクセスするには、このグループのメンバーである必要があります。

- 5. [OneDrive]入力ボックスに、キーを保存する OneDrive フォルダーの名前を入力します。
- 6. [Browse](参照)を選択し、システム内でパスをエクスポートする場所を選択します。
- 7. [Create Key](キーの作成)を選択します。
- 注記:指定した OneDrive フォルダーにキーが正常に追加され、指定したローカル フォルダーに エクスポートされると、[Create Key](キーの作成)ボタンの横に通知アイコンが表示され、[Key successfully created](キーが正常に作成されました)というメッセージが表示されます。
- 8. [Next](次へ)を選択します。概要ページに、入力した[HP Sure Admin]の設定が表示されます。
- 9. [Save Policy](ポリシーの保存)を選択します。ポリシーが保存されると、[Saved successfully](正 常に保存されました)というメッセージが表示されます。
- 注記:このシナリオでは、事前プロビジョニングのために[HP Sure Admin]アプリに何かを送信す る必要はありません。対象 PC は、QR コードに含まれている OneDrive の場所を示すようにプロビ ジョニングされます。ユーザーが、承認されたグループに属していて認証に成功した場合、[HP Sure Admin]アプリがこのポインターを使用して OneDrive の場所にアクセスします。

# <span id="page-7-0"></span>3 スマートフォンのセットアップ

Google Play または Apple Store から[HP Sure Admin]アプリをダウンロードします。

- Android スマートフォンの場合は、Google ストアから[HP Sure Admin]をダウンロードします。
- iOS スマートフォンの場合は、Apple ストアから[HP Sure Admin]をダウンロードします。

# [HP Sure Admin]アプリを使用した BIOS のロック解除

[HP Sure Admin]モバイル アプリは、BIOS パスワードを使用する代わりに、対象マシンから提供される QR コードをスキャンして取得されるワンタイム PIN を提供することで、BIOS のセットアップにローカ ルでアクセスできるようにします。

アプリのユーザーにキーが送信されるシナリオで、スマートフォンのローカルにキーを保存するには、 以下の操作を行います。以下の例では、このキーが[HP Sure Admin]アプリのユーザーに電子メールで 送信され、ユーザーがスマートフォンで電子メールを開きます。

- 1. キーが記載されている電子メールを開きます。
- 2. [登録]ページが表示されたら、[パスフレーズを入力してください]ボックスにパスフレーズを入力 して、[電子メール アドレスを入力してください]ボックスに電子メール アドレスを入力し、キー を復号して[HP Sure Admin]アプリケーションに追加します。ロック解除 PIN 番号が[お**使いの PIN]** ページに表示されます。
- 注記:この手順を実行すると、モバイル デバイスにキーが保存され、登録が完了します。この時 点で、[HP Sure Admin]アプリを使用して、このキーでアクセスできるようにプロビジョニングさ れているすべてのデバイスにアクセスできます。電子メール アドレスは、管理者が要求するよう に指定している場合にのみ必要です。
- 3. BIOS の[Enter Response Code](応答コードの入力)ボックスに PIN を入力します。

## 登録後に BIOS セットアップへのアクセスを取得する

登録後に対象コンピューターで BIOS セットアップへのアクセスを取得するには、以下の操作を行いま す。

- 1. 対象コンピューターの起動時に BIOS セットアップを表示します。
- 2. アプリで[QR コードのスキャン]を選択して、対象コンピューターで QR コードをスキャンします。
- 3. ユーザー認証を求められた場合は、認証情報を入力します。
- 4. ロック解除された PIN 番号が、[お使いの PIN]ページに表示されます。
- 5. 対象コンピューターで BIOS の[Enter Response Code](応答コードの入力)入力ボックスに PIN を 入力します。

## <span id="page-8-0"></span>Azure AD Group OneDrive で BIOS のロックを解除する

[HP Sure Admin]を使用して、Azure AD Group OneDrive で BIOS のロックを解除するには、以下の操作を 行います。

- 1. [QR コードのスキャン]を選択して、BIOS QR コードをスキャンします。
- 注記:[HP Sure Admin]アプリによって、Azure AD ログイン ページが表示されます。
- 2. ご自分の Azure アカウントにログインします。
- 3. BIOS の[Enter Response Code] (応答コードの入力) ボックスに PIN を入力します。
- 注記:このシナリオでは、[HP Sure Admin]アプリによってキーがローカルに保存されることはあ りません。[HP Sure Admin]アプリがネットワークにアクセスできる必要があり、ユーザーはワン タイム PIN が必要になるたびに認証する必要があります。

# <span id="page-9-0"></span>4 [HP Sure Admin]のエラー コード

このセクションの表を使用すると、[HP Sure Admin]および KMS 管理コンソールのエラー コード、種 類、およびその説明を確認できます。

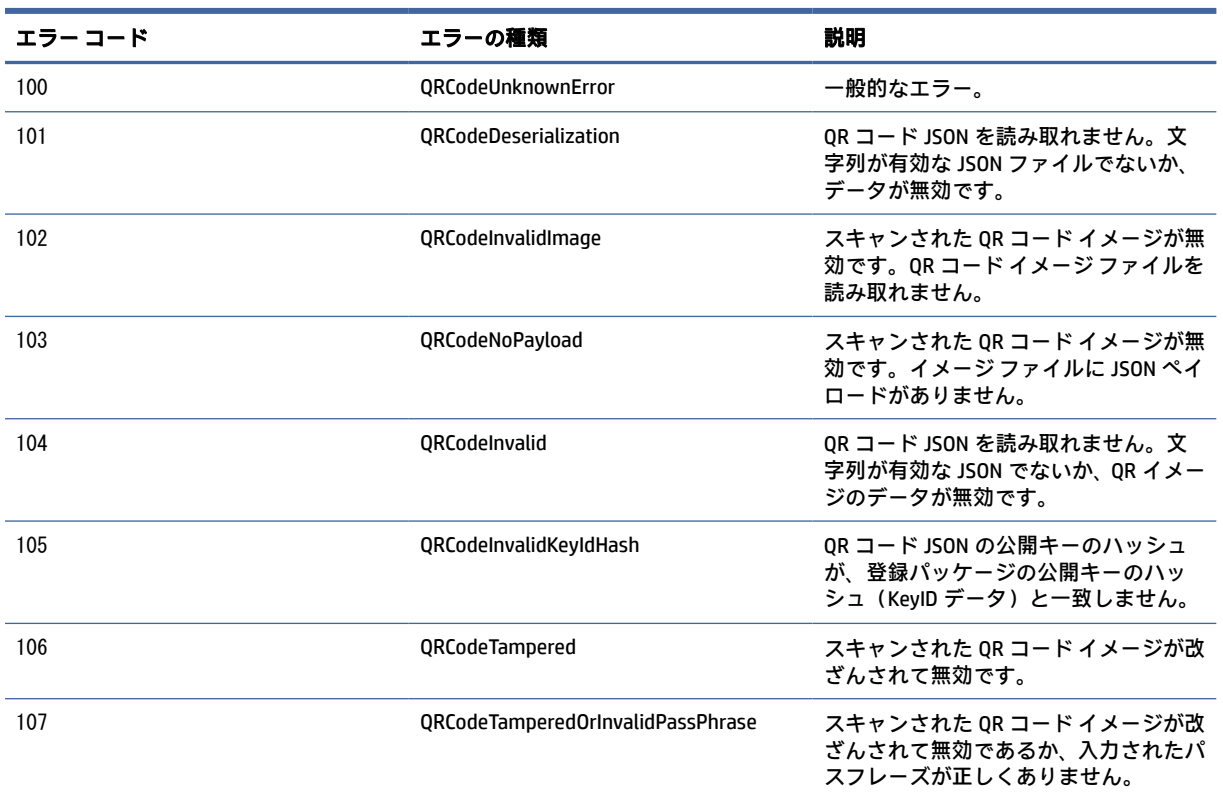

#### 表 4-1 [HP Sure Admin]アプリのエラー コード、種類、およびその説明

#### 表 4-2 OneDrive からのワンタイム アクセス キーのエラー、種類、およびその説明

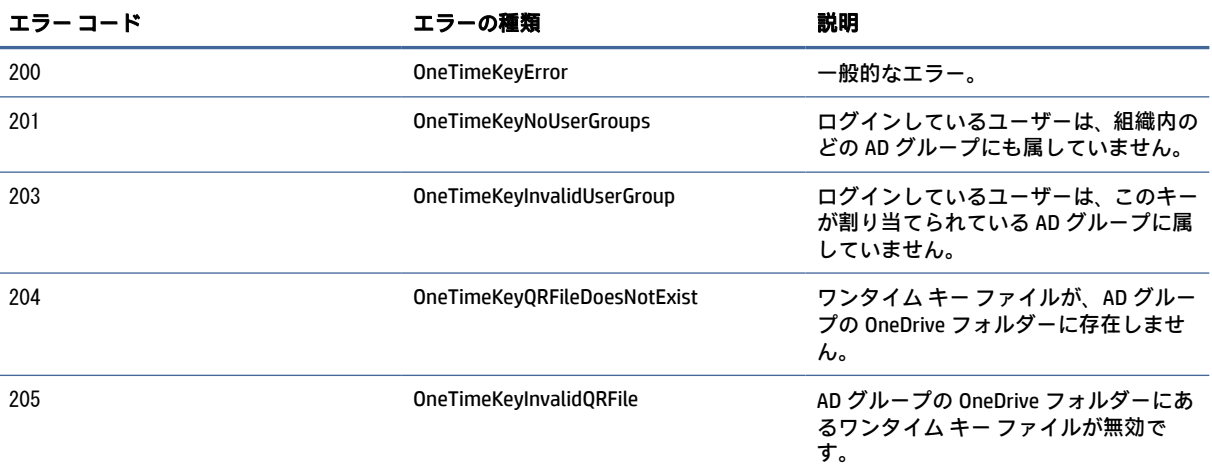

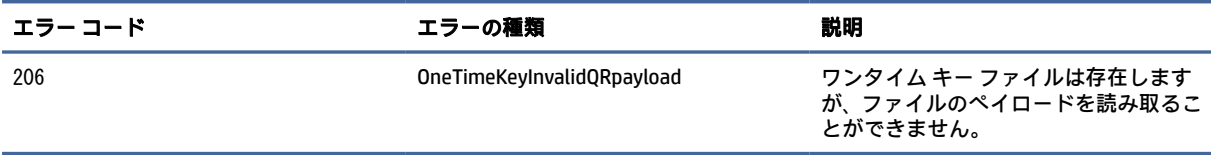

#### 表 4-2 OneDrive からのワンタイム アクセス キーのエラー、種類、およびその説明 (続き)

#### 表 4-3 Azure AD の認証エラー

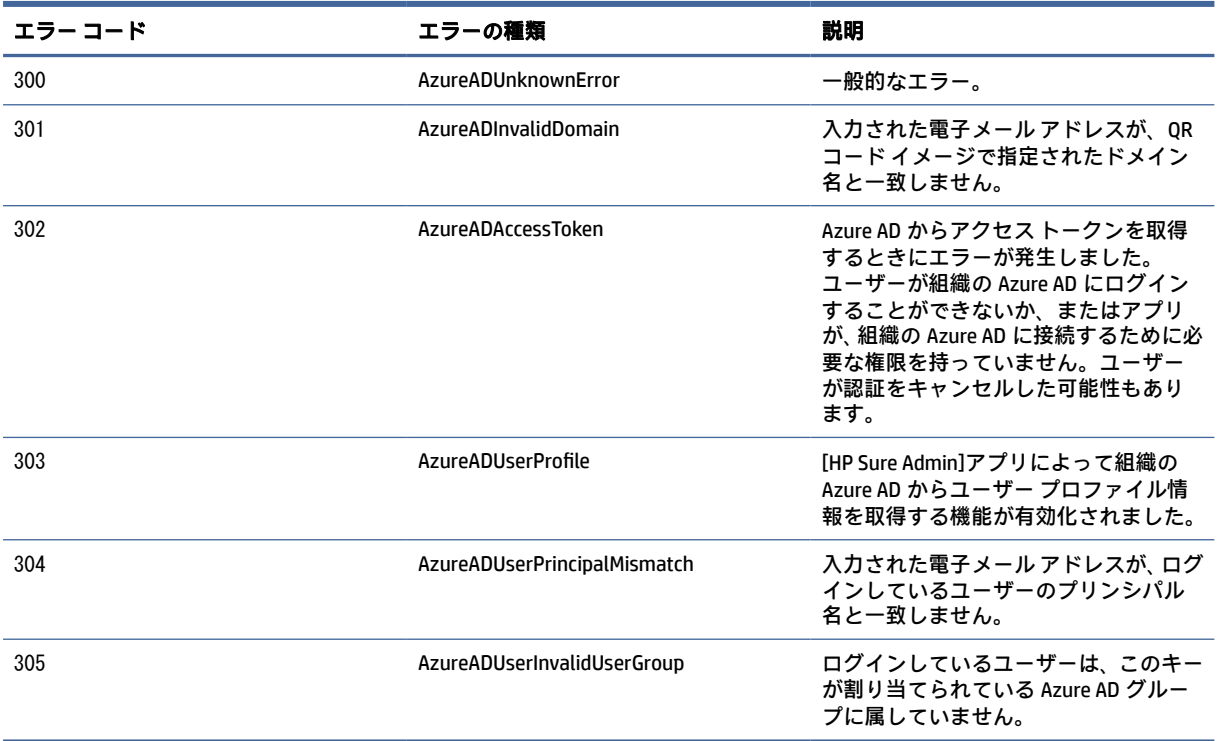

#### 表 4-4 KMS 管理コンソールのエラー、種類、およびその説明

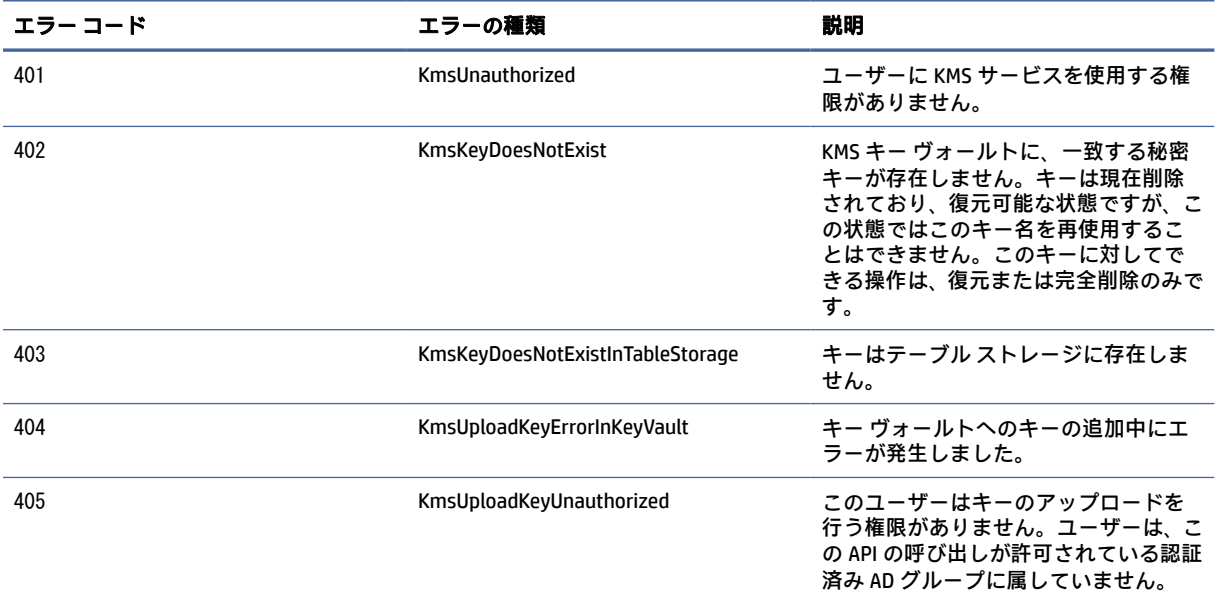

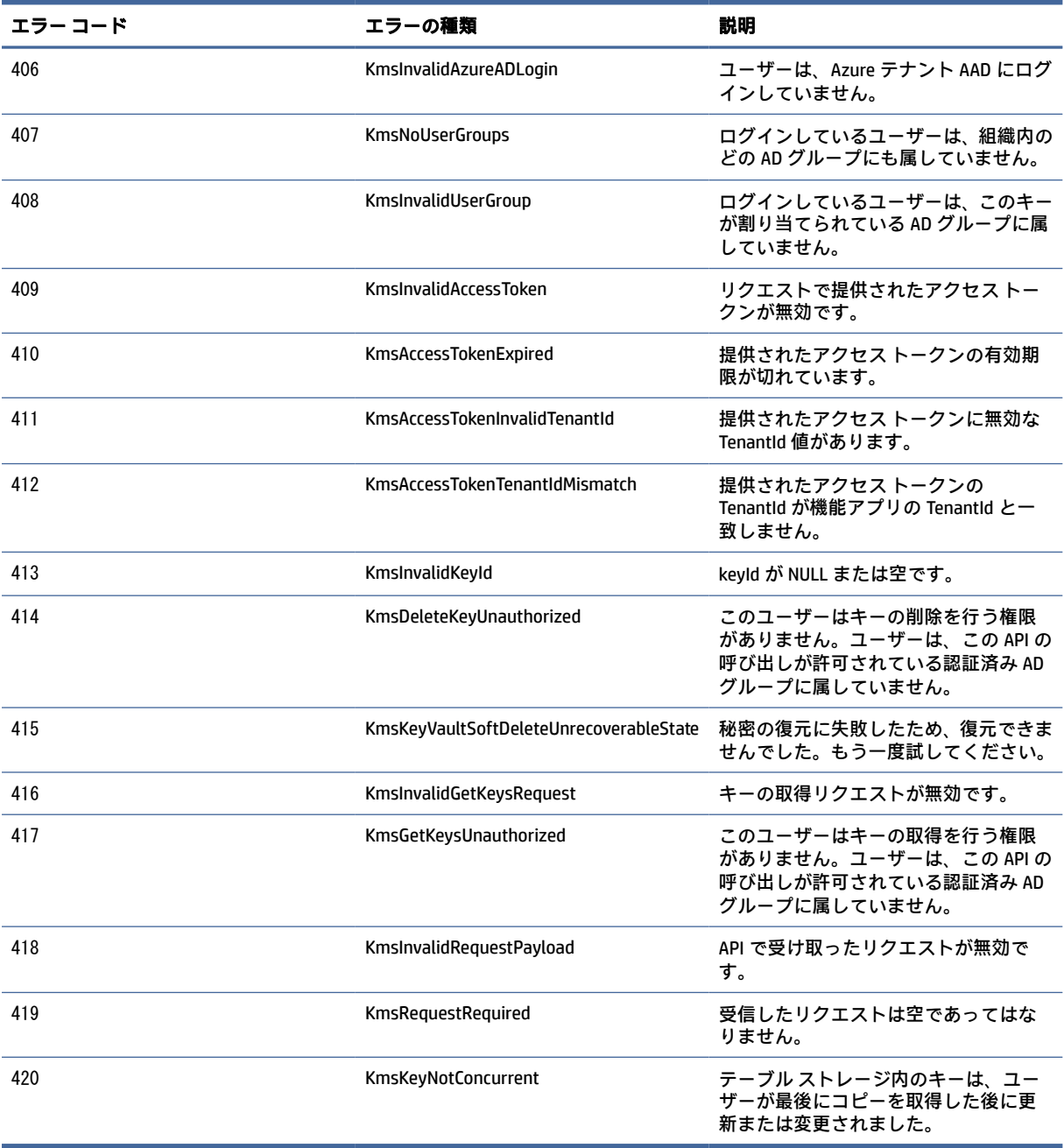

## 表 4-4 KMS 管理コンソールのエラー、種類、およびその説明 (続き)